# Maxior

# **3000LS Installation Guide**

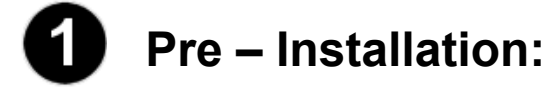

## **Thank You**

Thank you for selecting a Maxtor Personal Storage product. Please follow these instructions to take full advantage of its features.

## **Handling Precautions**

If these handling precautions are not followed, damage to the Personal Storage product may result – which may void your product warranty. Please see the Warranty section for additional information.

- DO **NOT** open the product. Opening the product will void the warranty.
- DO **NOT** bump, jar, drop, or move this device while in operation as it may result in loss of data.
- DO **NOT** stack this product more than three units high.
- DO **NOT** set or operate the product on its side without an approved cradle from Maxtor. It may fall over and damage the internal hard drive.
- DO **NOT** disconnect any cables or power while copying files without properly unplugging or unmounting the device via your operating system – as this can result in data loss and possible damage to the internal hard drive.
- DO **NOT** set any liquids or drinks on the product – as they will damage the internal electronics.

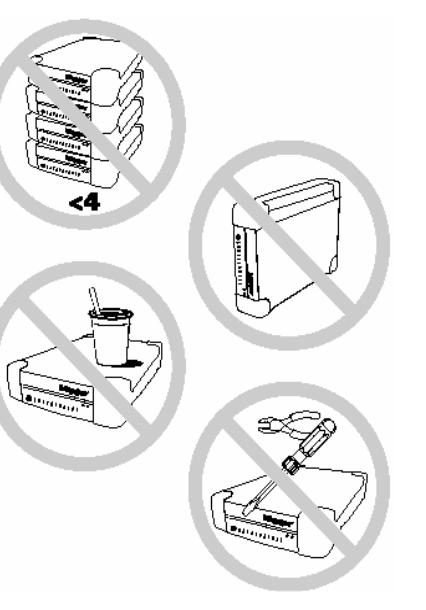

### **Hardware and Operating System Requirements for Windows PC**

- Pentium II-class equivalent processor or higher
- Windows 98SE, Me, 2000 or XP
- Available USB 1.1 or USB 2.0 port
- At least 32 MB of RAM as required by the Operating System
- Internet connection (for Windows 98SE)

#### *NOTE: Macintosh Systems are NOT supported with this product.*

## **Kit Components**

The Maxtor Personal Storage 3000LS comes complete with the components shown here. Please familiarize yourself with each of these items prior to installation.

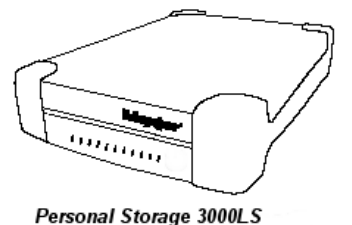

- Personal Storage 3000LS
- Power Adapter
- USB Interface Cable
- **Maxtor Limited Warranty**

## **USB Backward Compatibility**

The Maxtor Personal Storage 3000LS is backward compatible and can be used with current computer systems with built-in USB 1.1 ports. If your computer does not have USB 2.0 support built in, a USB 2.0 PCI adapter card is required to achieve USB 2.0 data transfer rates.

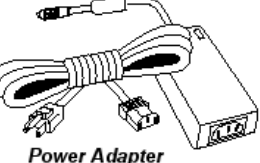

**Power Adapter** 

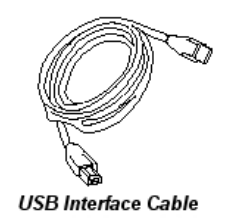

# **Maxior**

# **3000LS Installation Guide**

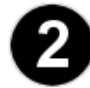

## **Hardware – Installation:**

### **Personal Storage Installation**

To connect your new Maxtor Personal Storage 3000LS to your computer, please follow these simple steps. If these steps are not performed in order, the 3000LS may not function properly.

#### **Power Cord Connections**

- 1. Ensure that your computer is turned on and is running one of the required operating systems.
- 2. Plug the four-pin male connector with the flat side facing up into the back of the 3000LS's DC power-in connector (Figure 1).
- 3. Connect the female end of the power cord into the power adapter.
- 4. Plug the male connector from the power adapter into your power source.

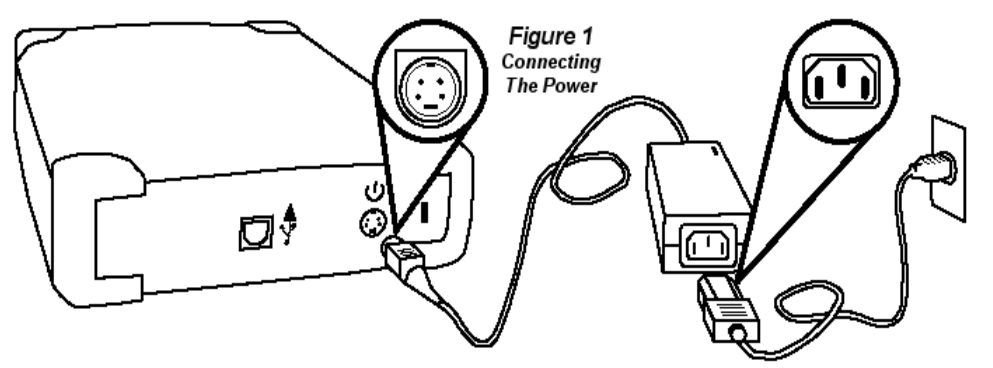

#### **USB Data Cable Connections**

- 1. Plug the larger end of the USB cable into any available USB port on your computer.
- 2. Plug the smaller end of the USB cable into the USB connection on the 3000LS (Figure 2).

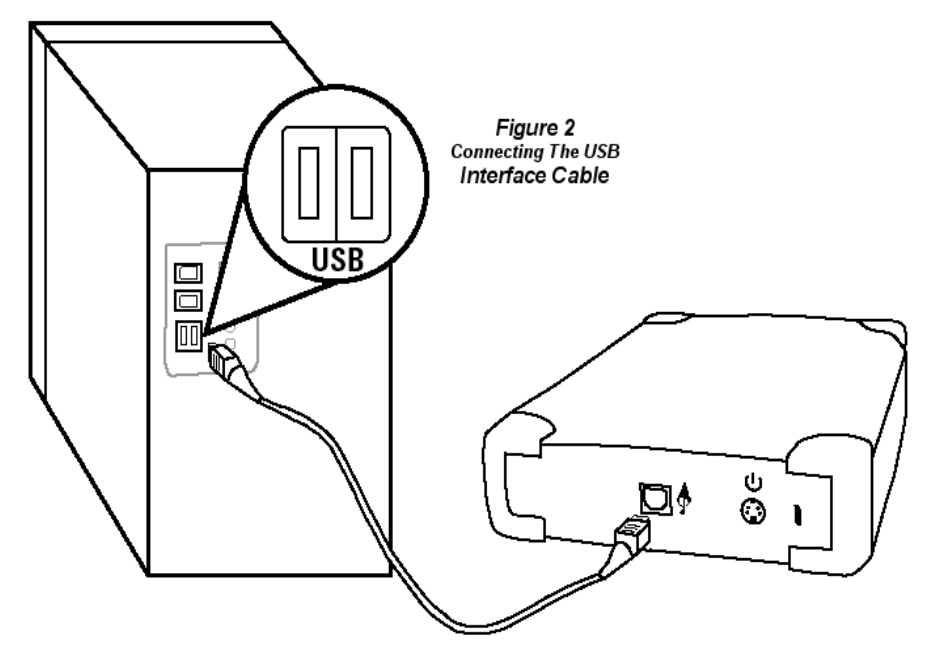

# MEXIO

# **3000LS Installation Guide**

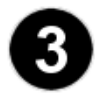

# **Windows PC Software Setup:**

#### **Windows Millennium/2000/XP**

Maxtor has completely setup your new Personal Storage 3000LS with one large FAT32 partition. After you connect the drive to your computer, Windows will detect the "USB Mass Storage Device" and install the drivers for it. Allow up to 2 minutes for your computer to recognize the drive. Restart your system. Your drive is now ready to use.

#### **Windows 98SE**

Additional drivers are required to use the Maxtor Personal Storage 3000LS with Windows 98SE. These drivers can be downloaded from:

www.maxsupport3000LS.com

**Click on the link for "***Download Windows 98SE Drivers***".** 

**Filename**: 3000LS\_98SE\_Drivers.exe

**Filesize**; 384 Kb

#### **Please follow these steps for proper installation:**

- 1. Download and extract the 3000LS\_98SE\_Drivers.exe to the computer to which you connect the 3000LS to. Maxtor suggests that you extract the file to the C:\> drive.
- 2. Install your hardware as instructed. When you connect the drive to your computer with the USB cable, the Windows **Add New Hardware Wizard** will appear. Click **Next** on this first screen.
- 3. On the second screen, select the option to **Search for the best driver** and click **Next**.
- 4. On the third screen, select the option to find the directory containing the 98SE Drivers (e.g., C:\3000LS\_98SE\_Drivers) for a driver and click **Next**.
- 5. The Hardware Wizard should find a driver directory called **TPPFX.INF**. Click **Next** to install this driver.
- 6. After a moment, the Hardware Wizard should tell you Windows has finished installing the software. Click **Finish**.
- 7. A couple of information screens will appear briefly. Your drive is now ready to use.

#### **Disconnecting the 3000LS**

1. Right click on the Windows **Unplug** or **Eject Hardware** icon in your System Tray icon located at the bottom right corner of your screen.

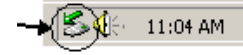

- 2. Unplug the male connector from the power cord into your electrical wall outlet.
- 3. Unplug in the smaller end of the USB cable into the USB connection on the 3000LS.

#### **Reconnecting the 3000LS**

- 1. Plug the male connector from the power cord into your electrical wall outlet.
- 2. Plug in the smaller end of the USB cable into the USB connection on the 3000LS.

### **Formatting Your Drive**

#### **Optional for Windows 98SE/2000/Me/XP**

Your Maxtor Personal Storage 3000LS drive was formatted at the factory with the Windows FAT32 file system. The FAT32 file system limits any file to a maximum size of 4 GB. If you are running Windows 98SE or Me, consider upgrading to Windows 2000 or XP to take advantage of the NTFS file system.

If you are running either the Windows 2000 or XP operating system, consider reformatting your drive to the NTFS file system. The NTFS file system provides several advantages, including support for very large files. See "Formatting Your Drive with NTFS".

Your new drive will display a drive capacity that is slightly less than the capacity stated on the box. This is normal. For a complete explanation, see "General Troubleshooting & FAQs" for more information.

#### **Formatting Your Drive with NTFS**

This section describes how to format your drive with the NTFS file system for Windows 2000 or XP. Please note that formatting the drive destroys all data contained on that drive. Make a backup copy of all your data before formatting your drive.

#### **To format the drive for NTFS**

- 1. Select **Start**  → **Settings**  → **Control Panel**.
- 2. Double-click **Administrative Tools**.
- 3. Double-click **Computer Management**.
- 4. Double-click **Disk Management** (located under the Storage icon).

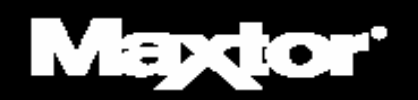

# **3000LS Installation Guide**

- 5. To format into two or more logical partitions, use the partitioning feature in the Disk Management utility. For more information, press **F1** to access Help and enter partition in the keyword field.
- 6. Right-click on the icon for your new drive in the window that appears. FAT32 should be listed in the column labeled **File System**.
- 7. Select **Format** from the menu.
- 8. Select **NTFS** in the **File System** field.

Click **OK** when you are ready to format your drive. Formatting time varies based on your system speed, the interface used, and the drive's capacity.

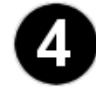

## **General Troubleshooting & FAQs:**

#### **1. The Personal Storage 3000LS does not appear on my system.**

• Is the drive running?

Make sure all power connectors on the drive and power adapter are securely plugged in. If the drive is plugged into a power strip, try plugging it directly into the wall outlet.

• Is the USB cables connected properly?

Verify that the cables are connected according to the installation instructions in "Step 2. Hardware Installation – Power Cord Connections" on page 2.

- Have you tried cycling the power for the drive?
	- a) While your computer is running, unplug the USB cable from the drive, then unplug the drive's power cord.
	- b) Wait ten seconds; plug the power cable back into the drive.
	- c) Wait another ten seconds, plug the USB cable in. See if the drive appears on your system.
- Is your USB interface card recognized and working properly in the **Device Manager**? To open the **Device Manager**:
	- a) Select <sup>→</sup> **Start** <sup>→</sup> **Settings** <sup>→</sup> **Control Panel**.
	- b) Double-click the **System** icon. The **System Properties** dialog box appears.
- 98SE and Me: Select the **Device Manager** tab.
- 2000 or XP: Select the **Hardware** tab and then click **Device Manager**.

#### c) Double-click the entry for the **Universal Serial Bus Controller**.

If using Windows 2000/XP: Have you installed the latest Microsoft Service Pack? The most current Service Pack(s) contain drivers that assist with the recognition of USB devices. Go to www.microsoft.com for more information.

#### **2. My computer shows less drive capacity than on the box label.**

Hard drive capacity is defined in terms of decimal (base 10) capacity. In decimal notation, one megabyte (MB) is equal to one million bytes and one gigabyte (GB) is equal to one billion bytes. We are most accustomed to the decimal system in everyday life. However, computers use the binary (base 2) numbering system. In the binary numbering system, one megabyte is equal to 1,048,576 bytes, and one gigabyte is equal to 1,073,741,824 bytes. Windows uses the binary numbering system. When you use your system to check your drive's capacity, multiply the value shown (displayed in base 2 megabytes) by 1,048,576 to determine the decimal equivalent for the hard drive's capacity.

#### **3. My applications run slowly using the USB 1.1 interface.**

When you connect the drive to your system using the USB 1.1 interface, the data transfer rate is approximately 1 MB per second. Maxtor does not recommend installing applications on a drive using the USB 1.1 interface. You can however use your drive to store the data for many applications over a USB 1.1 interface.

#### **4. I get a message stating that I have a high-speed device connected to a low-speed port in Windows XP.**

This is normal. Windows XP is letting you know that you have connected your USB 2.0 drive to a USB 1.1 port and you will not have the high-speed capabilities that you would have with a USB 2.0 port.

#### **5. I'm having data transfer performance problems with my USB 2.0 adapter card.**

Maxtor drives will run as fast as the host adapter card will allow (up to the maximum burst rate of 480 Mb per second). If you are having performance issues, make sure the card's drivers are the most current available and that they are installed properly.